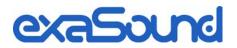

# e62 Digital to Analogue Converter

**Owner's Manual** 

PLEASE READ BEFORE OPERATION

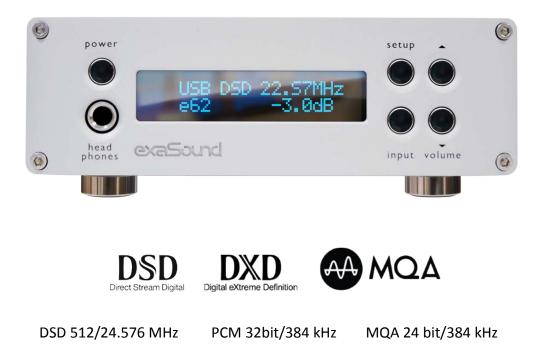

# **Table of Contents**

| Welcome                                                                                                    |                                  |
|----------------------------------------------------------------------------------------------------|----------------------------------|
| Quick Start Guide                                                                                                    | 5                                |
| Package Contents                                                                                                    | 5                                |
| Proper Device Placement                                                                                                    | 5                                |
| Front Panel Controls                                                                                                    | 5                                |
| Rear Panel Connectors                                                                                                    | 6                                |
| Infrared Remote Control                                                                                                    | 6                                |
| Using the e62 DAC with exaSound Streamers and Music Servers                                                                                                    | 7                                |
| Windows ASIO Driver Setup                                                                                                    | 7                                |
| exaSound Dashboard (Windows)                                                                                                    | 8                                |
| Mac OS Driver Setup                                                                                                    | 8                                |
| exaSound Menu Icon (Mac OS)                                                                                                    | 9                                |
| Audio-MIDI Setup (Mac OS)                                                                                                    | 9                                |
| Features                                                                                                    |                                  |
| Connecting and Powering the e62 DAC                                                                                                    |                                  |
| Connecting the Digital Inputs                                                                                                    | 12                               |
| Connecting the Line Outputs                                                                                                    | 12                               |
|                                                                                                    |                                  |
| Trigger Output                                                                                                    | 12                               |
| Trigger Output<br>Direct Connection to Analogue Power Amplifier                                                                                                    |                                  |
|                                                                                                    | 12                               |
| Direct Connection to Analogue Power Amplifier                                                                                                    | 12                               |
| Direct Connection to Analogue Power Amplifier<br>Connecting the Power Supply                                                                                                    | 12<br>                           |
| Direct Connection to Analogue Power Amplifier<br>Connecting the Power Supply<br>Surge Protectors                                                                                                    | 12<br>                           |
| Direct Connection to Analogue Power Amplifier<br>Connecting the Power Supply<br>Surge Protectors<br>Isolating the Cable TV Ground                                                                                                    | 12<br>13<br>13<br>13<br>13<br>14 |
| Direct Connection to Analogue Power Amplifier<br>Connecting the Power Supply<br>Surge Protectors<br>Isolating the Cable TV Ground<br>Windows ASIO Drivers Step-by-step Setup Guide                                                                      |                                  |
| Direct Connection to Analogue Power Amplifier<br>Connecting the Power Supply<br>Surge Protectors<br>Isolating the Cable TV Ground<br>Windows ASIO Drivers Step-by-step Setup Guide<br>PC System Requirements                                            | 12<br>                           |
| Direct Connection to Analogue Power Amplifier<br>Connecting the Power Supply<br>Surge Protectors<br>Isolating the Cable TV Ground<br><b>Windows ASIO Drivers Step-by-step Setup Guide</b><br>PC System Requirements<br>Windows ASIO Driver Installation |                                  |

| Roon Volume Synchronization Plug-in - Windows                                                                                             |          |
|----------------------------------------------------------------------------------------------------|----------|
| Settings Menu - Windows                                                                                                    |          |
| Step-By-Step Player Configuration Instructions - Windows                                                                                  | 20       |
| Using Player Apps without ASIO Support                                                                                                    | 20       |
| Mac OS Drivers Step-by-step Setup Guide                                                                                                   | 21       |
| System Requirements                                                                                                    | 21       |
| Software Installation                                                                                                    | 21       |
| Step-By-Step Player Configuration Instructions - Mac OS                                                                                   | 23       |
| Using the e62 DAC - Mac OS                                                                                                    | 24       |
| Using the Asynchronous USB Input - Mac OS                                                                                                 | 24       |
| Settings Menu - Mac OS                                                                                                    | 25       |
| Using the exaSound ASIO Drivers for Mac OS                                                                                                | 26       |
| Step-By-Step Player Configuration Instructions                                                                                            | 26       |
| Volume Control                                                                                                    |          |
| Volume Bypass                                                                                                    | 28       |
| Playing Music from SPDIF Sources                                                                                                    | 29       |
|                                                                                                    |          |
| Automatic Power On/Off                                                                                                    |          |
| Automatic Power On/Off<br>MQA (Master Quality Authenticated)                                                                              |          |
|                                                                                                    |          |
| MQA (Master Quality Authenticated)                                                                                                    | 30<br>31 |
| MQA (Master Quality Authenticated)<br>IR Remote Control Setup                                                                             | 30<br>31 |
| MQA (Master Quality Authenticated)<br>IR Remote Control Setup<br>Specifications                                                           |          |
| MQA (Master Quality Authenticated)<br>IR Remote Control Setup<br>Specifications<br>Safety Information                                     |          |
| MQA (Master Quality Authenticated)<br>IR Remote Control Setup<br>Specifications<br>Safety Information<br>Explanation of Graphical Symbols |          |

Copyright  $\ensuremath{\mathbb{C}}$  2020, exaSound Audio Design. All rights reserved.

## Welcome

Thank you for purchasing the exaSound e62 DAC!

The e62 DAC, a fifth generation exaSound device, brings native DSD512 support to our award winning compact product line.

e62 features proprietary asynchronous USB streaming, ASIO and Core Audio drivers and FPGA core to achieve 32bit, low-jitter, bit-perfect signal path.

e62 is a Roon Tested DAC. It has been profiled and tested by both Roon Labs and exaSound for maximum compatibility and best user experience with Roon.

e62 includes MQA technology, which enables you to play back MQA audio files and streams, delivering the sound of the original master recording.

e62 has vanishingly low jitter, distortion and noise levels, and astonishingly clean analog-like sound. Seamless integration with exaSound streamers and music serves offers outstanding user experience and reliability.

We hope that the e62 DAC will help you to enjoy world-class music experience for years to come. Please take a few minutes to read right through this manual. Investing a little time now is the best way to ensure that you make the most of your investment.

Your satisfaction is our highest priority.

Happy listening,

exaSound Audio Design www.exaSound.com CustomerService@exaSound.com

# **Quick Start Guide**

### **Package Contents**

The following items should be in the box:

- e62 DAC
- Power supply (may be supplied separately)
- A-B USB cable
- IR Remote Control

## **Proper Device Placement**

Place the device on a stable solid base, far from heat sources. Do not expose the device to direct sunlight. Allow at least 2.5 cm (1") around the device for ventilation. Do not place the device on fabrics, inside enclosed space, or in contact with curtains. Do not place the device on top of power amplifiers or any other equipment that emits heat. Do not expose the unit to smoke, humidity, moisture and water. Do not stack exaSound devices one on top of the other.

Keep the length of analogue interconnects and speaker cables short for optimal sonic performance. Remember that cables act as filters. Shorter cables have less impact on sonic performance. The shorter the cables, the more transparent they become.

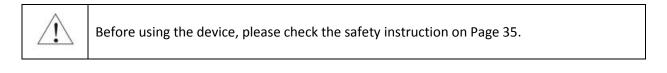

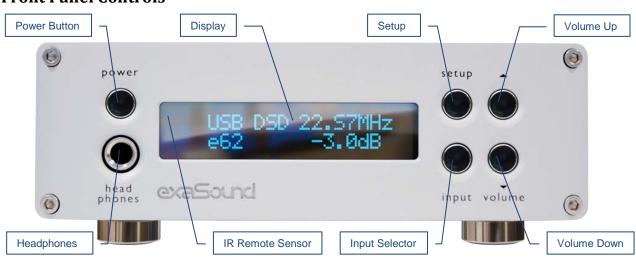

# Front Panel Controls

*Headphones* accepts a standard 1/4-inch stereo single-ended phone plug. Use a suitable adapter for headphones equipped with a different plug.

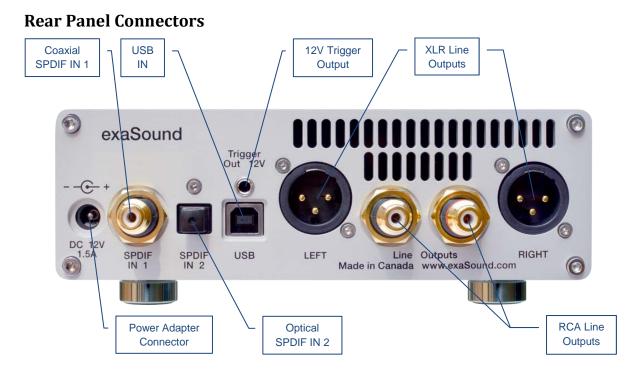

SPDIF IN1 - Coaxial SPDIF Input
SPDIF IN2 - Optical TOSLINK Input
DC 12V / 1.5A - Power Adapter Connector
5.5mm 5. Outside / Inside Diameter
USB - USB Input

RCA Line Outputs - Left / Right Analogue Outputs XLR Line Outputs - Balanced Left / Right Analogue Outputs 12V Trigger Output - use to activate triggerenabled equipment

# **Infrared Remote Control**

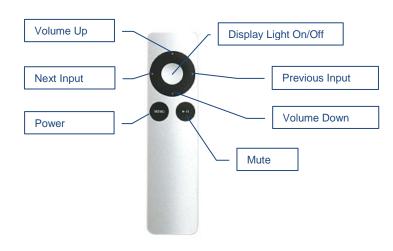

Your unit is programmed to work with the supplied remote control.

The e62 DAC can be re-programmed to work with most infrared remote controls using Sony and NEC IR protocols, for example the Sony RM-EZ4 Universal Remote, or Apple remote control.

See the *IR Remote Control Setup* section for instructions on how to change button assignments and how to pair a different remote control with your e62 DAC.

#### Using the e62 DAC with exaSound Streamers and Music Servers

- 1. The DAC is ready for plug-and-play operation with exaSound streamers and music servers.
- 2. Connect the e62 DAC with your streamer or music server with the provided USB cable.
- 3. Follow the instructions for your exaSound streamers or music server.

### Windows ASIO Driver Setup

- Login to <u>support.exasound.com</u>. Download and unzip the latest exaSound Windows ASIO Driver.
- 2. Run *exaSound-N1-5-3-39-Setup.exe (or later version)* and follow the prompts. ASIO drivers stepby-step setup instructions are available in this guide.
- 3. Reboot your computer.
- Setup your ASIO compatible player (Roon, J. River Media Center, HQPlayer etc.) to use the exaSound ASIO driver. Check the *Guides* section of the exaSound blog for step-by-step player configuration instructions: <u>exasound.com/Blog.aspx</u>.
- 5. Click on the *exaSound Dashboard* Icon next to the clock on the Windows System Tray and set the master volume.

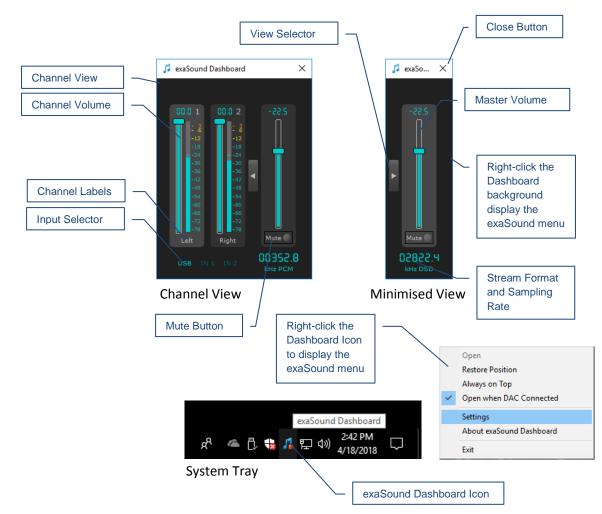

# exaSound Dashboard (Windows)

# **Mac OS Driver Setup**

- 1. Login to <u>http://support.exasound.com</u>. Download and install the latest **exaSound-OS-X-Drivers**. *Step-by-step setup instructions are available in this guide*.
- 2. When the installation is complete, your Mac will reboot. You will see the exaSound driver in the Audio MIDI Setup.
- 3. Select the exaSound driver in the settings window of your player application. Check the *Guides* section of the exaSound blog for step-by-step player configuration instructions: <u>exaSound.com/Blog.aspx</u>.
- 4. The e62 DAC has an automatic power-on function and it will turn itself on when playback is started.

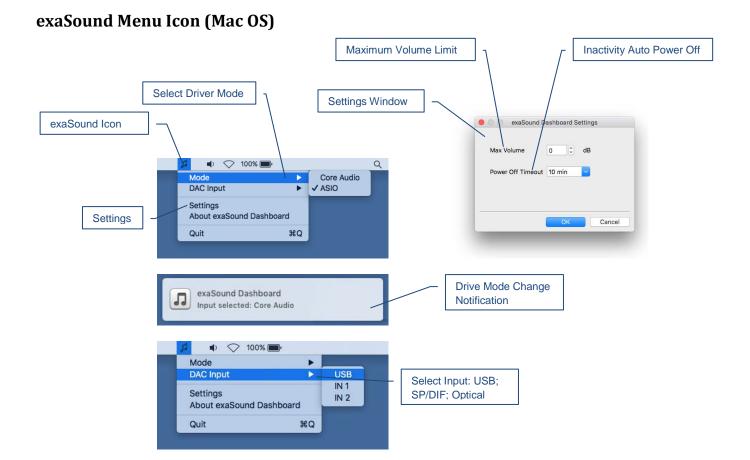

# Audio-MIDI Setup (Mac OS)

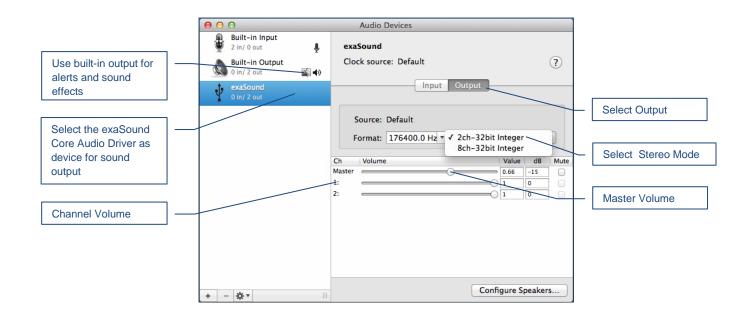

#### Features

The e62 DAC is based on the ES9028PRO reference DAC chip. It delivers 32-bit precision capable of resolving the smallest signal details. The chip features patented 32-bit HyperStream technology. ES9028PRO delivers the industry's highest performance levels that will satisfy the most demanding audio enthusiasts.

#### Windows ASIO Driver

Using ASIO brings unique advantages that are hard to achieve with other Windows driver technologies.

#### **Mac OS High-Performance Driver**

We offer a custom high-performance Mac OS driver supporting PCM sampling rates from 44.1kHz to 384kHz at 32bit resolution. We support DSD over PCM 1.0 standard at the following sampling rates: DSD64 (2.8224/3.072 MHz), DSD128 (5.6448/6.144 MHz) and DSD256 (11.2896/12.288 MHz).

#### Proprietary Mac ASIO driver offers DSD512

ASIO brings unique capabilities to the MAC OS platform. exaSound's proprietary ASIO implementation is completely independent from the Core Audio sound system and always operates in Integer / Exclusive Mode. ASIO supports native DSD, while Core Audio drivers rely on the DoP workaround (DSD over PCM). ASIO is more efficient and causes a lower CPU load.

At this time our proprietary ASIO drivers on Mac are supported only by Roon and HQplayer 3.

#### Automatic PCM / DSD / MQA Switching

Audio data is always streamed in its native format. e62 switches automatically between PCM, DSD and MQA modes. DSD streams are processed in their native format without conversion to PCM.

#### Bit-perfect operation independent from the Windows volume control and mixer

The Windows volume control and mixer are optimized to provide wide compatibility and easiness of use. These features come at the expense of sonic fidelity. The resulting output may not be bit-perfect or bit-transparent.

#### Asynchronous USB mode eliminates jitter caused by the PC or the USB interface

Asynchronous USB is a two-way communication method between a computer and an external DAC. e62 controls the rate at which audio data is transmitted over USB. Rather than being sent as a continuous stream, as is the case with standard USB audio interfaces, the data is sent in packets. If a streaming error is detected, the faulty packet is retransmitted. Packet retransmission for error correction is possible because audio data is streamed at speed higher than the playback speed.

The incoming data is stored in a large memory buffer. The data is then clocked out of this buffer by the e62 high-precision master clock. Re-clocking guarantees a very high accuracy and precision of data timing. It completely eliminates jitter caused by computer timing errors and the USB data transport. An added bonus to using packet based streaming over USB is the ability to send and receive control information along with the audio data. This is how volume control instructions are exchanged between the e62 DAC and the computer/streamer.

#### Hardware Volume Control and Volume Bypass

The e62 DAC volume is controlled by the ES9028PRO DAC chip. It is completely independent from the Windows software volume control. Audio data is always bitstreamed over the USB interface at full scale 0db/32bit resolution. Volume processing is performed by the DAC chip right at the border between the digital and the analogue domains. This architecture offers signal to noise ratio comparable to the best analogue volume controls. Setting the volume to 0dB turns all volume processing off and sets the e62 DAC in volume bypass mode.

#### Volume Control Integration with JRiver for Windows / JRemote and Roon

The exaSound Volume Synchronization Plug-ins allow JRiver for Windows, the JRemote app and Roon to access the hardware volume control built in all exaSound DACs.

On Mac OS the volume synchronization is implemented by the exaSound drivers and there is no need for using plug-ins.

#### **Roon Tested**

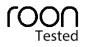

e62 is a Roon Tested DAC. It has been profiled and tested by both Roon Labs and exaSound for maximum compatibility. Roon recognizes exaSound devices and streams audio optimized for their capabilities. Together, Roon and exaSound deliver the power, flexibility, and performance benefits of digital audio, with the easiest setup and highest reliability available.

#### MQA (Master Quality Authenticated)

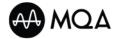

MQA is an award-winning British technology that delivers the sound of the original master recording. The master MQA file is fully authenticated and is small enough to stream or download.

e62 DAC includes MQA technology, which enables you to play back MQA audio files and streams, delivering the sound of the original master recording. Visit <u>mqa.co.uk</u> for more information. *MQA and the Sound Wave Device are registered trade marks of MQA Limited. 2016* 

# **Connecting and Powering the e62 DAC**

 $\triangle$ 

Before connecting, turn off the power to all the components in your system.

### **Connecting the Digital Inputs**

All digital inputs are galvanically isolated to eliminate ground loop noise. The e62 DAC accepts three digital inputs:

- USB This is the recommended and most capable input. It supports PCM up to 32 bit/384 kHz, MQA up to 24bit/384 kHz and DSD up to 24.576 MHz/DSD512. Connect the e62 DAC to your computer, compatible streamer or audio server using the supplied A-B USB cable. Most standard A-B USB cables with length up to 16 ft (5m) can be used.
- **SPDIF IN1** SPDIF Input, 75-ohm RCA. Supports 2 channels PCM up to 24 bit resolution at standard sampling frequencies from 44.1 kHz to 192 kHz.
- **SPDIF IN2** SPDIF Input, TOSLINK, Optical. Supports 2 channels PCM up to 24 bit resolution at standard sampling frequencies from 44.1 kHz to 96 kHz.

### **Connecting the Line Outputs**

The e62 DAC offers two types of analogue line outputs - unbalanced (RCA) and balanced (XLR).

- Before making a connection make sure that your analogue power amplifier is powered down.
- RCA Line Outputs Left / Right Connect the Left and Right RCA line outputs of the e62 DAC to the amplifier line inputs. or
- *XLR Line Outputs* Left / Right Connect the Left and Right XLR line outputs of the e62 DAC to the amplifier line inputs.

### **Trigger Output**

When the e62 DAC is on, a 12 VDC signal is sent from the Trigger Output to control other devices. When the e62 is placed in standby mode, the trigger signal is discontinued.

### **Direct Connection to Analogue Power Amplifier**

If your music sources are digital, you don't need a preamplifier. The built-in volume control allows analogue power amplifiers to be connected directly to the e62 DAC. Amplification always brings some level of noise and distortion. Eliminating unnecessary amplification helps to achieve higher level of transparency.

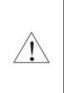

Avoid connecting the e62 DAC to receivers or any other sound processing equipment that perform analogue to digital (ADC) conversion. Digitizing the analogue output signals back to the digital domain will undo some of the benefits that e62 brings to you. Remember that your sound system is as good as the weakest link in the sound processing chain.

# **Connecting the Power Supply**

To minimize ground noise and hum, it is recommended to connect the power cords of all components to a single point - usually a single surge protector with multiple outlets. Connecting all components to a single point, as close as it is practically possible minimizes the differences in ground potentials between the components.

| Using a | h Third | -Partv | Power | Supply |
|---------|---------|--------|-------|--------|
|         |         | • •••  |       |        |

The e62 DAC comes with a 12V/1670mA power supply. It has been tested to comply with the DAC's quality requirements and allows for very high performance.

If you decide to use another power supply, the specifications marked on the back of the e62 DAC must be observed.

# **Surge Protectors**

We strongly recommend the use of surge protectors for all of your audio and video components.

# Isolating the Cable TV Ground

If you have a cable TV connected to your audio system, ensure that the TV cable ground is galvanically isolated from the audio system ground. The TV cable ground, usually connected to the earth outside your home, can have a significantly different potential than the audio ground. This condition can cause audible hum. If you suspect this is the case, use a cable TV ground isolator just before the cable set-top box or at the RF TV input.

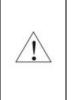

When turning on and off your sound system, the power amplifier should be the last component to be turned on and the first component to be turned off. This prevents power on/off transients from being transmitted to the loudspeakers.

# Windows ASIO Drivers Step-by-step Setup Guide

#### **PC System Requirements**

- Operating systems:
  - o Windows 10
  - o Windows 8
  - o Windows Server 2012 R2
  - Windows 7, 32 or 64 bit
  - Windows XP / 32 bit with the latest service packs installed
- USB 2.0 / USB 3.0 interface
- 8 GB of RAM

#### Windows ASIO Driver Installation

The first step required in the Windows setup process is to install the exaSound ASIO driver:

- 1. Don't connect the e62 DAC to the PC until the driver is installed. Don't worry if you've connected the device already. Just disconnect it.
- 2. Download the latest driver.

You should have received an email from us with username and password. Please login to our support website at <u>http://support.exasound.com</u> and download the latest version of the exaSound Windows ASIO Driver. Don't use setup packages downloaded from other websites.

3. Unzip the installation package and double-click on *exaSoundN1-5-3-39-Setup.exe*. (The driver version may be higher). Follow the instructions. In most cases you just need to accept the defaults on the following screens.

| 🞜 exaSound N1 Setup — 🗆 🗙                                                                                                    | 🎜 exaSound N1 Setup           | - 🗆 X          |
|----------------------------------------------------------------------------------------------------|-------------------------------|----------------|
| exaSound N1<br>Version 5.2.18.0                                                                                                    | Setup Progress                | easond         |
| END-USER SOFTWARE LICENSE AGREEMENT<br>PLEASE READ THIS DOCUMENT CAREFULLY BEFORE<br>INSTALLING THE SOFTWARE. BY INSTALLING AND<br>USING THE SOFTWARE, YOU AGREE TO BE BOUND BY<br>THE TERMS OF THIS AGREEMENT. IF YOU DO NOT<br>AGREE TO THE TERMS OF THE AGREEMENT, DO NOT<br>INSTALL OR USE THE SOFTWARE. PROMPTLY RETURN,<br>WITHIN 15 DAYS, THE SOFTWARE, ALL RELATED<br>DOCLIMENTATION AND ACCOMPANYING ITEMS TO | Processing: exaSound N1 (x64) |                |
| Options Sinstal Close                                                                                                    |                               | <u>C</u> ancel |

| 🎜 exaSound N1 Setup | - 🗆 X                                 |
|---------------------|---------------------------------------|
| <b>Und</b>          | Completed exaSound N1<br>Setup Wizard |
| ហ្គ័                |                                       |
| ð                   |                                       |
|                     | Launch Application                    |

- 4. Connect the USB cable between the e62 DAC and the computer.
- 5. Upon completion of the Windows ASIO driver installation you will see the exaSound Dashboard Icon in the System Tray area next to the clock.

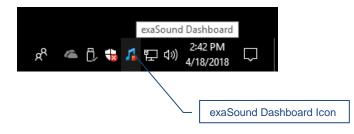

6. If you don't see it, right-click on the clock and select *Taskbar Settings* from the menu.

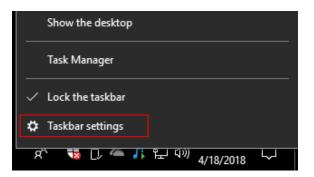

7. On the Taskbar Settings window click on *Select Which Icons Appear on the Taskbar*.

| Settings                                 | _ |        | $\times$ |
|------------------------------------------|---|--------|----------|
| 🕸 Taskbar                                |   |        |          |
| Show badges on taskbar buttons           |   |        |          |
| On                                       |   |        |          |
| Taskbar location on screen               |   |        |          |
| Bottom                                   |   | $\sim$ | ]        |
| Combine taskbar buttons                  |   |        | _        |
| Always, hide labels                      |   | $\sim$ | ]        |
| How do I customize taskbars?             |   |        |          |
| Notification area                        |   |        |          |
| Select which icons appear on the taskbar |   |        |          |
| Turn system icons on or off              |   |        |          |
| Multiple displays                        |   |        |          |
| Show taskbar on all displays             |   |        |          |
| Off Off                                  |   |        |          |
| Show taskbar buttons on                  |   |        |          |
| All taskbars                             |   | $\sim$ |          |
| Combine buttons on other taskbars        |   |        |          |

8. Scroll down to the exaSound e62 Dashboard icon and set the toggle to **On**.

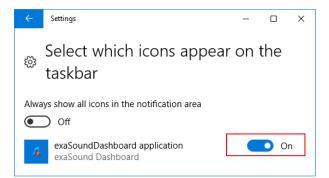

- 9. You should be able to see the exaSound e62 Dashboard icons at all times. The Icon changes to indicate playback, and displays an exclamation mark when the USB cable is disconnected:
  - g exaSound Dashboard
  - 👔 Playback is stopped
  - Playback in progress
  - In the USB cable is disconnected
- 10. Close all programs and reboot Windows. Some ASIO players may not recognise the driver if you omit this step. If you don't restart Windows you may get an error message: "Hardware not present".

# Using the e62 DAC - Windows

### Using the Asynchronous USB Input - Windows

Before turning your amplifiers ON, always check the e62 DAC front panel to make sure that the volume level is safe.

- The e62 DAC can be controlled from the front panel buttons, using an IR remote control or from the computer screen.
- Make sure that all cables are connected. Turn on the unit using the *Power* button on the front panel or the remote control. The front panel display will light up.
- Click on the exaSound e62 Dashboard Icon in the System Tray area next to the clock.

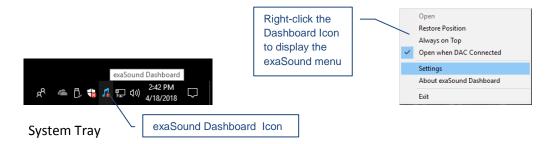

• You will see the exaSound e62 Dashboard window.

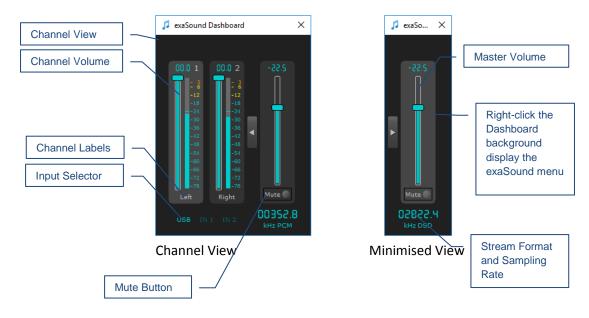

• During playback the current sampling rate and stream format are displayed under the master volume slider.

- You can customize the channel labels: Select a label with the mouse and edit the channel title. Press *Enter* to save or *Cancel* to undo the change.
- Use the arrow button between the right channel and the master volume to toggle between *Channel View* and *Minimised View*.
- Use the **X** button in the top right corner to minimize the exaSound Dashboard window.

### JRiver / JRemote Volume Synchronization Plug-in - Windows

The exaSound Volume Synchronization Plug-in allows JRiver for Windows and JRemote to access the hardware volume control built in all exaSound DACs.

- Moving the JRemote or JRiver volume slider changes the master volume slider on the exaSound Dashboard.
- Changing the master volume with the exaSound Dashboard adjusts the JRemote / JRiver volume sliders.

Check the *Guides* section of the exaSound Blog for step-by-step configuration instructions for the exaSound Volume Synchronization Plug-in: <u>exasound.com/Blog.aspx</u>

## **Roon Volume Synchronization Plug-in - Windows**

Check the *Guides* section of the exaSound Blog for step-by-step configuration instructions for the Roon Volume Synchronization Plug-in: <u>exasound.com/Blog.aspx</u>

### **Settings Menu - Windows**

- Right-click on the exaSound icon on the system tray next to the clock. From the pop-up menu select Settings. You can also display the menu by right-clicking on the background area of the Dashboard.
- Use the *Max Volume* setting to prevent accidental playback at volume levels that are too loud.
- The e62 DAC automatically turns itself off after a period of inactivity. Use the *Power Off Timeout* setting to adjust the time interval before shutdown.

| aSound Dashboard Se | ttings           | ;      |
|---------------------|------------------|--------|
| Max Volume          | 0                | dB     |
| Power Off Timeout   | Never ~          | 1      |
|                     | 1 min<br>2 min   |        |
|                     | 3 min            |        |
|                     | 4 min<br>5 min   |        |
|                     | 10 min           | Cancel |
|                     | 15 min<br>30 min |        |

# **Step-By-Step Player Configuration Instructions - Windows**

ASIO-enabled player apps compatible with the e62 DAC include Roon, HQPlayer and JRiver Media Center. Step by step configuration instructions are available in the Guides section of our blog: <u>exasound.com/Blog.aspx</u>

## **Using Player Apps without ASIO Support**

Player apps without ASIO support require the use of third-party WASAPI to ASIO bridge applications like VB-Audio ASIO Bridge available as a free download from <u>vb-audio.com/Cable/</u>

JRiver Media Center offers with built-in WASAPI to ASIO bridge functionality.

# Mac OS Drivers Step-by-step Setup Guide

### System Requirements

| Operating System                                   | Mac OS Mavericks, Yosemite, El Captain, Sierra, High<br>Sierra, Mojave |
|----------------------------------------------------|------------------------------------------------------------------------|
| Recommended CPU for operating at 352.8 and 384 kHz | 2.4GHz Intel i5 or better                                              |

### **Software Installation**

- 11. Don't connect the e62 DAC to your Mac until the driver is installed. Don't worry if you've connected the device already. Just disconnect it.
- 12. You should have received an email from us with username and password. Please login on our support website at <a href="https://support.exasound.com">https://support.exasound.com</a>. Don't use setup packages downloaded from other websites.
- 13. Download the latest version of the exaSound Drivers Installer for Mac OS:
  - Locate the installation package **exaSound-OS-X-Drivers-5-3-39.pkg** in your *Downloads* folder. (The version number at the end of the file name may be different.)
  - Double-click it and follow the prompts. In most cases you just need to accept the defaults on the following screens. At the end of the installation your Mac will reboot.

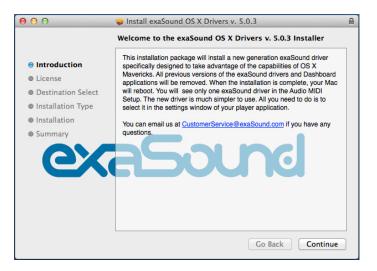

14. Locate the exaSound Dashboard icon on the menu bar. The red exclamation mark indicates that the USB cable is disconnected:

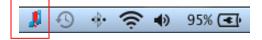

15. Connect the USB cable of the exaSound DAC. The red exclamation mark should disappear from the exaSound Dashboard icon.

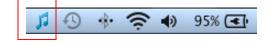

16. Power on the DAC. The red square overlay on the exaSound Dashboard icon indicates that the device is *On* and playback is stopped.

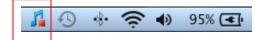

17. During playback the red square changed to a green triangle.

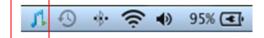

18. Click on the exaSound Dashboard icon and make sure that Core Audio is checked.

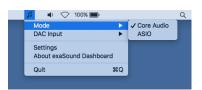

19. Go to *Applications -> Utilities* and open *Audio MIDI Setup*. Select the exaSound driver. By default the driver is set to 2-channel (Stereo) mode.

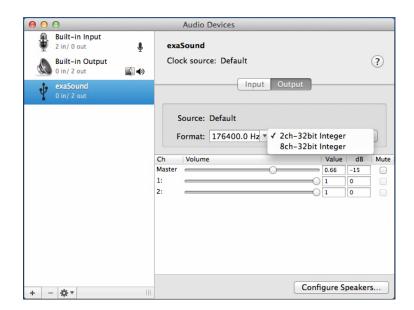

- Audio Devices ₽ Built-in Input Ť exaSound 2 in/ 0 out Built-in Output Clock source: Default ? **()** 0 in/ 2 out Input Output Configure device.. Configure speakers... Use this device for sound input ger + Use this device for sound output 🛱 Play alerts and sound effects through this device dB lue Mute Master 0.66 -15 1: 01 0 2: 0 0 Configure Speakers.. + - ☆▼
- 20. Make the exaSound driver the default sound output device.

21. Make sure that the volume is set to less than -25db. At this point you are ready to play music.

# **Step-By-Step Player Configuration Instructions - Mac OS**

Popular Core Audio player apps include Roon, Audirvana, HQplayer and JRiver. Step by step configuration instructions are available in the Guides section of our blog: <u>exasound.com/Blog.aspx</u>

ASIO-enabled player apps compatible with the e62 DAC include Roon and HQPlayer 3.

# Using the e62 DAC - Mac OS

## Using the Asynchronous USB Input - Mac OS

Before turning your amplifiers ON, always check the e62 DAC front panel to make sure that the volume level is below -25dB.

Please follow the safety measures below strictly. It is quite common to set the volume on your Mac to maximum. You should never do this when your e62 DAC is connected to a powerful amplifier. Playing music or sound effects at maximum level is dangerous for your health and may damage your audio equipment.

Please note that the e62 DAC will match the volume level of your Mac when it is turned on. This may cause unexpected volume level rising.

- The e62 DAC can be controlled from the front panel buttons, using an IR remote control or from the Mac screen.
- Make sure that your power amplifier is turned off.
- Make sure that all cables are connected.
- Turn on the unit using the *Power* button on the front panel or the remote control. The front panel display will light up. After powering on the last used input is selected by default. Select the *USB Input.*

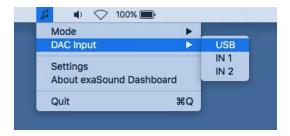

• Lower the volume to at least -25 db. The volume on the e62 DAC can be controlled from the Mac screen, from the device front panel, or with the infrared remote control.

|                                |             | Audio Devices                           |                                |
|--------------------------------|-------------|-----------------------------------------|--------------------------------|
| Built-in Input<br>2 in/ 0 out  | Ŷ           | exaSound                                |                                |
| Built-in Output<br>0 in/ 2 out |             | Clock source: Default                   | ?         Audio-MIDI Setup App |
| DisplayPort<br>0 in/ 2 out     |             | Input Output                            |                                |
| exaSound<br>0 in/ 8 out        | <b>4</b> 9) | Source: Default                         |                                |
|                                |             | Format: 352800.0 Hz 🗸 2ch-32bit Integer |                                |
|                                |             | Ch Volume Value o                       | iB Mute                        |
|                                |             | Master 0.562 -20                        |                                |
|                                |             | 1:1_0                                   |                                |
|                                |             | 2: 1 0                                  |                                |
|                                |             |                                         |                                |
|                                |             |                                         |                                |
|                                |             |                                         |                                |
|                                |             |                                         |                                |
|                                |             |                                         |                                |
|                                |             | Configure Spea                          | kers                           |
| * -                            |             | o onligato opea                         |                                |

- Make sure that the desired volume level is displayed on the DAC front panel.
- Turn on your power amplifier.

#### **Settings Menu - Mac OS**

- Click on the exaSound icon on the Menu and select Settings.
- Use the *Max Volume* setting to prevent accidental playback at volume levels that are too loud.
- The e62 DAC automatically turns itself off after a period of inactivity. Use the *Power Off Timeout* setting to adjust the time interval before shutdown.
- See the next section for information on selecting MQA Output Modes.

|                   |        |        |     | Inactivity Auto Power C |
|-------------------|--------|--------|-----|-------------------------|
| Max Volume        | 0 0    | dB     |     |                         |
| Power Off Timeout | 10 min |        |     |                         |
|                   |        |        |     |                         |
|                   |        |        |     |                         |
|                   | ОК     | Can    | cel |                         |
|                   |        | 101100 |     |                         |

# Using the exaSound ASIO Drivers for Mac OS

Make sure that the player app is configured for ASIO output. Click on the exaSound Dashboard icon. By default the *Input* is set to *Core Audio*. Select *ASIO*.

Note: When ASIO mode is selected, you won't be able to use the exaSound Core Audio driver.

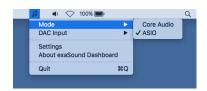

At the present time ASIO on Mac OS is supported only by Roon and HQPlayer 3.

# **Step-By-Step Player Configuration Instructions**

Check the *Guides* section of the exaSound blog for player step-by-step configuration instructions: <u>exasound.com/Blog.aspx</u>.

# **Volume Control**

The e62 DAC volume is controlled by the ES9028PRO DAC chip. It is completely independent from the Windows and Mac software volume controls and it preserves the maximum possible signal to noise ratio.

The volume level changes in steps of 0.5 dB. At first power on, the volume level is set to -40dB. When the dashboard is closed it remembers the last used volume level.

On the Windows platform use the sliders on the exaSound Dashboard to control the volume for individual channels and the master volume. The sliders can be controlled in several ways:

- By left-clicking and dragging a slider.
- By positioning the mouse cursor over a channel and turning the mouse wheel. When the mouse cursor is rested over the channel area the background color changes to indicate that the channel is active.
- By selecting a channel with the mouse and using the *Up* and *Down* arrow keys on the keyboard.

On Mac use the volume slider on the Menu, the Audio-midi Setup App or the volume slider of the player app.

The master volume can also be controlled from the e62 front panel or by using a remote control. When the master volume level is changed, the value displayed on the exaSound Dashboard, the Audio-MIDI Setup app and on the device display are synchronised.

Volume levels for individual channels can be controlled from the exaSound Dashboard on Windows and the Audio-MIDI Setup app on Mac.

The sound can be muted by clicking the *Mute* button under the master volume slider or by using the remote control. Pressing or clicking *Mute* again restores the previous volume level. Pressing *Volume Up* or *Volume Down* will cancel the mute state.

**Note:** Level indicators on the Windows Dashboard are inactive in DSD mode.

### **Volume Bypass**

When the volume sliders on the exaSound Dashboard or the Audio-MIDI Setup app are set to 0dB, the hardware volume control is turned off and the e62 DAC operates in Volume Bypass Mode.

To activate Volume Bypass:

- Set the master volume slider to 0dB.
- Set the left and right volume sliders to 0dB.
- Make sure that your player is not changing the volume level.

# **Playing Music from SPDIF Sources**

The e62 DAC makes it possible to enjoy greatly improved level of sonic clarity and fidelity from SPDIF sources. The sonic improvement is the result of the outstanding jitter cancelling capability, superb signal to noise ratio, and low distortion levels of the e62 DAC.

You can connect up to two SPDIF devices, such as disk players and wireless music servers.

#### To use SPDIF sources:

- Select SPDIF input by pressing the *Input* button on the device front panel, by using the *Previous Input / Next Input* buttons on the remote control or with the *Input Selector* on the exaSound Dashboard.
- 2. The e62 front panel display will flash a *Changing Input* message.
- 3. The e62 front panel will display information about the input in use, the current sampling rate, and the master volume level.

| Chan9in9 | input   |
|----------|---------|
| IN2 CBL  | -14.0dB |
| IN1 OPT  | 44.1kHz |
| 2ch Vol  | -10.0dB |
| IN2 CBL  | 192kHz  |
| 2ch Vol  | -10.0dB |

### Automatic Power On/Off

- The e62 DAC has an automatic power-on function and it will turn itself on when playback is detected.
- The e62 DAC can be configured to automatically turn itself off after a period of inactivity. Use the Power Off Timeout setting to adjust the inactivity time interval before shutdown.

# MQA (Master Quality Authenticated)

e62 DAC incorporates MQA technology, which enables you to play back MQA audio files and streams, delivering the sound of the original master recording.

'MQA' or 'MQA Studio' indicates that the product is decoding and playing an MQA stream or file, and denotes provenance to ensure that the sound is identical to that of the source material.

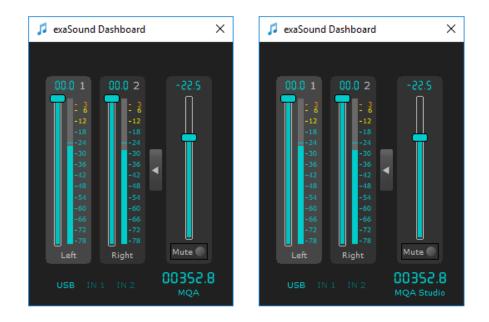

'*MQA Studio*' sign on the exaSound Dashboard and '*MQA.*' sign on the device display indicate playback of an MQA Studio file, which has either been approved in the studio by the artist/producer or has been verified by the copyright owner.

# **IR Remote Control Setup**

The e62 DAC is configured to work with the supplied remote control. You can reprogram the e62 DAC to work with most infrared remote controls using Sony and NEC IR protocols.

Use the following procedure to change remote control button assignments or to pair the e62 DAC with a different remote control:

- 1. Power on the e62 DAC. Make sure that the unit is not in playback mode.
- 2. Press the *Setup* button.
- 3. Press the *Volume Up* button to confirm the remote control programming mode, or press the *Volume Down* button to cancel the operation.
- 4. Point the remote control to the e62 DAC display. Press and hold down the remote control buttons for about one second during each step below to assign functions to them.
- 5. Press the remote control button for increasing the volume.
- 6. Press the remote control button for decreasing the volume.
- 7. Press the remote control button for selecting the next input.
- 8. Press the remote control button for previous input.
- 9. Press the remote control button for turning the unit on and off.
- 10. Press the remote control button for mute.
- 11. Press the remote control button for turning the display light on and off.
- 12. Wait until the remote control configuration is saved. Your e62 DAC is now paired for use with the new IR remote control.

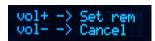

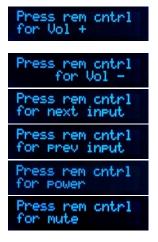

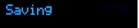

# Specifications

| ESS Technology ES9028PRO 32-bit, 8-channel PRO series                                                                       |
|----------------------------------------------------------------------------------------------------|
| 44.1kHz, 48kHz, 88.2kHz, 96kHz, 176.4kHz, 192kHz,<br>352.8kHz, 384kHz                                                       |
| MQA full 'unfold' for delivering Hi-Res music data up to 24-<br>bit 384kHz                                                  |
| DSD64: 2.8224MHz; 3.072MHz<br>DSD128: 5.6448MHz; 6.144MHz<br>DSD256: 11.2896MHz; 12.288MHz<br>DSD512: 22.5792MHz; 24.576MHz |
| DSD 64:2.8224 MHz; 3.072 MHz<br>DSD 128: 5.6448 MHz; 6.144 MHz<br>DSD 256: 11.2896 MHz; 12.288 MHz                          |
| PCM 44.1 kHz, 48 kHz, 88.2 kHz, 96 kHz, 176.4 kHz, 192 kHz                                                                  |
| PCM 44.1 kHz, 48 kHz, 88.2 kHz, 96 kHz                                                                                      |
| 0.00021%                                                                                                    |
| 0.000125%                                                                                                    |
|                                                                                                    |

| Intermodulation Distortion<br>19KHz + 20KHz @ 0 dBFS<br>2nd order IMD | -128db 0.00004%                                                                                               |
|-----------------------------------------------------------------------|----------------------------------------------------------------------------------------------------|
| Signal-to-Noise Ratio<br>A-weighted, 2 Vrms                           | 128 dB                                                                                                    |
| DAC Master Clock Jitter                                               | 0.082 psec (82fsec) rms                                                                                       |
| Frequency Response                                                    | 0Hz - 20kHz (-0.15dB) @ 44.1kHz / 48kHz sampling rates;<br>0Hz - 30kHz (-0.15dB) @ sampling rates >= 88.2kHz; |
| Phase                                                                 | Non-inverting                                                                                                 |
| Channel Separation                                                    | 130 dB @ 1KHz                                                                                                 |
| Digital Inputs                                                        | USB 2.0, SPDIF Coaxial, SPDIF TOSLINK (optical)                                                               |
| Number of channels USB                                                | 2 channels PCM, DSD                                                                                           |
| Number of channels SPDIF                                              | 2 channels PCM                                                                                                |
| Operating System Requirements -<br>Windows                            | Windows 10 x64, Windows 8 x86/x64, Windows Server<br>2012 R2, Windows 7 x86/x64, Windows XP x86               |
| Operating System Requirements -<br>Mac                                | Mac OS Mavericks, Yosemite, El Captain, Sierra, High<br>Sierra, Mojave                                        |
| Digital Volume Control Steps                                          | 0.5 dB                                                                                                    |
| Volume Matching between<br>Channels                                   | Better than 0.1 dB                                                                                            |
| Line Outputs Unbalanced                                               | RCA, gold plated contacts                                                                                     |
| Line Outputs Balanced                                                 | XLR, gold plated contacts<br>(XLR and RCA line outputs can be used simultaneously)                            |
| Line Output Level Unbalanced                                          | 2.2Vrms                                                                                                    |
| Line Output Level Balanced                                            | 4.5 Vrms                                                                                                    |
| Line Output Impedance                                                 | 200 Ohms                                                                                                    |

| Line Output Offset                                                                           | < 5 mV                                      |
|----------------------------------------------------------------------------------------------|---------------------------------------------|
| Headphone Amp Current Output                                                                 | 500 mA peak                                 |
| Headphone Amp Output<br>Impedance                                                            | 0.5 Ohm, 20Hz-20KHz                         |
| Headphone Amp Output                                                                         | 0-7V                                        |
| Headphone Amp THD+N                                                                          | 0.0012%, 1Vrms into 60ohms                  |
| Headphone Amp Intermodulation<br>Distortion 1Vrms into 60ohms<br>19kHz + 20kHz 2nd order IMD | -120dB 0.0001%                              |
| Headphone Jack                                                                               | 1/4" TRS SE                                 |
| USB Connector                                                                                | USB B                                       |
| Power Jack Diameter                                                                          | Internal: 2.5mm External : 5.5mm            |
| Power Consumption                                                                            | <20 W                                       |
| Dimensions (W x H x D)                                                                       | 6.5 x 2.2 x 9.25 inches (165 x 55 x 235 mm) |
| Weight                                                                                       | 2.4 lbs (1.1Kg)                             |

# **Safety Information**

# **Explanation of Graphical Symbols**

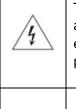

The lightning flash with arrowhead symbol, within an equilateral triangle, is intended to alert the user to the presence of uninsulated "dangerous voltage" within the product's enclosure that may be of sufficient magnitude to constitute a risk of electric shock to persons.

The exclamation point within an equilateral triangle is intended to alert the user to the presence of important operating and maintenance (servicing) instructions in the literature accompanying the Device.

### **Important Safety Instructions**

- 1. Read these instructions.
- 2. Keep these instructions.
- 3. Heed all warnings.
- 4. Follow all instructions.
- 5. Do not use this apparatus near water.
- 6. Clean only with dry cloth.
- 7. Do not block any ventilation openings. Install in accordance with the manufacturer's instructions.
- 8. Do not install near any heat sources such as radiators, heat registers, stoves, or other apparatus (including amplifiers) that produce heat.
- 9. Do not defeat the safety purpose of the polarized or grounding-type plug. A polarized plug has two blades with one wider than the other. A grounding type plug has two blades and a third grounding prong. The wide blade or the third prong is provided for your safety. If the provided plug does not fit into your outlet, consult an electrician for replacement of the obsolete outlet.
- 10. Protect the power cord from being walked on or pinched, particularly at plug, receptacle, and the point where it exits from the apparatus.
- 11. Only use attachments/accessories specified by the manufacturer.
- 12. Refer all servicing to qualified service personnel. Servicing is required when the device has been damaged in any way, such as power-supply cord or plug is damaged, liquid has been spilled or objects have fallen into the device, the device has been exposed to rain or moisture, does not operate normally, or has been dropped.

#### **Precautions**

• Before connecting the AC power adapter cord to the device, make sure the voltage designation of the power adapter corresponds to the local electrical supply. If you are unsure of your power

supply, contact your local power company. The acceptable power input range is AC ~ 100V-240V, 50/60Hz

- The device is still receiving power from the AC power source as long as it is connected to the wall outlet, even if the device itself has been turned off.
- Unplug the power adapter if you are not going to use the device for an extended period of time. Hold the power adapter when unplugging. Do not pull on the cord.
- The power adapter is used as the mechanism for cutting off power, therefore make sure it is easy to unplug.
- To ensure proper ventilation around this product, do not place this product on a sofa, bed or rug.
- High temperature will lead to abnormal operation of this device. Do not expose this device or batteries to direct sunlight or near heating objects.
- When moving the device from a cold location to a warm one, or vice versa, moisture may condense on components inside the device. Should this occur, the device may not operate properly. In such a case please turn the device off for 1-2 hours to facilitate moisture evaporation.

| Â                       | WARNING:<br>TO REDUCE THE RISK OF FIRE OR ELECTRIC SHOCK, DO NOT EXPOSE THIS DEVICE TO RAIN OR MOISTURE.<br>DANGEROUS HIGH VOLTAGES MAY BE PRESENT INSIDE THE ENCLOSURE. DO NOT OPEN THE CABINET.<br>REFER SERVICING TO QUALIFIED PERSONNEL ONLY. THE DEVICE SHALL NOT BE EXPOSED TO DRIPPING<br>OR SPLASHING AND THAT NO OBJECTS FILLED WITH LIQUIDS, SUCH AS VASES SHALL BE PLACED ON THE<br>APPARATUS.                                                                                                    |
|-------------------------|----------------------------------------------------------------------------------------------------|
| Â                       | WARNING:<br>CHANGES OR MODIFICATIONS NOT AUTHORIZED BY THE MANUFACTURER CAN INVALIDATE THE<br>COMPLIANCE TO REGULATIONS AND CAUSE THE UNIT TO BE NO MORE SUITABLE TO USE. THE<br>MANUFACTURER REFUSES EVERY RESPONSIBILITY REGARDING DAMAGES TO PEOPLE OR THINGS DUE TO<br>THE USE OF A UNIT WHICH HAS BEEN SUBJECT TO UNAUTHORIZED MODIFICATIONS OR TO MISUSE OR<br>TO MALFUNCTION OF A UNIT WHICH HAS BEEN SUBJECT TO UNAUTHORIZED MODIFICATIONS.                                                                                                    |
| <b>FCC</b><br>Statement | This equipment has been tested and found to comply with the limits for a Class B digital device, pursuant to Part 15 of the FCC Rules. These limits are designed to provide reasonable protection against harmful interference in a residential installation. This equipment generates, uses, and can radiate radio frequency energy and, if not installed and used in accordance with the instructions, may cause harmful interference to radio communications. However, there is no guarantee that interference will not occur in a particular installation. If this equipment does cause harmful interference to radio or television reception, which can be determined by turning the equipment off and on, the user is encouraged to try to correct the interference by one or more of the following measures: <ul> <li>Reorient or relocate the receiving antenna.</li> <li>Increase the separation between the equipment and receiver.</li> <li>Consult the dealer or an experienced radio/TV technician for help.</li> </ul> <li>Any unauthorized changes or modifications to this equipment would void the user's authority to operate this device. This device complies with Part 15 of the FCC Rules. Operation is subject to the following two conditions: (1) This device may not cause harmful interference, and (2) this device must accept any interference received, including interference that may cause undesired operation.</li> |

| CE             | This unit is compliant with Directive 2011/65/EC (RoHS) Restriction on Hazardous Substances,<br>and is in conformity with the provisions of the EMC Directive 2004/108/EC. The following<br>harmonized standards were applied:<br>EN55022:2010/AC:2011 Class B<br>EN61000-3-2:2006/A1:2009 and /A2:2009, EN61000-3-3:2008<br>EN55024:2010 (IEC 61000-4-2:2008, IEC 61000-4-3-2006/A1:2007/A2:2010,<br>IEC 61000-4-4:2004/A1:2010, IEC 61000-4-5:2006, IEC 61000-4-6:2008,<br>IEC 61000-4-8:2009, IEC 61000-4-11:2004 )<br>1999/5/ec - Radio and telecommunication Terminal Equipment Device (R&TTE)<br>EN 60950-1, EN62311 - For Article 3.1(a): Health and safety of the user<br>EN 301 489-17 - For Article 3.1(b): Electromagnetic Compatibility<br>EN 300 328, - EN 301 893 - For Article 3.2: Effective use of spectrum allocated |
|----------------|----------------------------------------------------------------------------------------------------|
| X              | This product, when no longer usable, when disposed off can't be treated as generic garbage,<br>but must be disposed of at a collection point for recycling of electrical and electronic<br>equipment, in compliance with the WEEE regulation (Waste of Electrical and Electronic<br>Equipment).<br>By making sure that this unit is correctly recycled, you will help preventing potential damages<br>to environment and human health, which could be caused by the incorrect treatment of this<br>product as generic garbage. Materials recycling helps conserve natural resources.                                                                                                    |
| <u> </u>       | We use our best efforts to ensure that information in this document is complete, accurate and current, but otherwise we make no representation concerning the same. We reserve the right to change or modify the information any time, without prior advice. It's up to the customer to ensure that the manual being consulted is the latest version.                                                                                                    |
| Trade<br>marks | <ul> <li>ZeroJitter™, GalvanicInfinity™, ENclusiv™, FemtoMaster™ and ZeroResolutionLoss™ are trademarks of exaSound Audio Design.</li> <li>Direct Stream Digital (DSD) is a trademark of Sony Corporation.</li> <li>Roon and Roon Ready and the Roon Labs logo are trademarks or registered trademarks of Roon Labs or Roon Labs's licensors.</li> <li>MQA and the Sound Wave Device are registered trade marks of MQA Limited.© 2016</li> <li>Designed for Windows Media, Microsoft, HDCD, and the HDCD logo are trademarks or registered trademarks of Microsoft Corporation in the United States and/or other countries.</li> <li>Apple, Mac, AirPlay, iOS and OS X are trademarks of Apple, Inc.</li> <li>All other trademarks are the properties of their respective owners.</li> </ul>                                           |

# Limited One Year Warranty

exaSound's devices are warranted against defective workmanship or materials for one (1) calendar year from the original date of purchase. This warranty applies only to exaSound brand products manufactured by exaSound and sold to the original consumer by either exaSound or an exaSound authorized reseller. This warranty does not apply to exaSound brand products imported and sold by unauthorized dealers, distributors, or other sellers. exaSound may at its sole discretion, refuse to honour the warranty of any such unauthorized product that may be presented for service.

Warranty service can only be performed by exaSound. Devices which are defective must be shipped prepaid and insured to exaSound for warranty service in accordance with our Return Policy published at <u>http://www.exasound.com/Store/TermsofUse.aspx</u>. For products that we verify to be eligible for warranty service, we will pay the shipping cost to return the Device to you via ground shipment.

If in our assessment the defect is covered by our Warranty, the defective item will, at our sole option, be repaired, replaced with the same item or its functional equivalent, or the purchase price will be refunded. exaSound in its sole and absolute discretion shall be the sole determiner of whether a product is in fact defective.

Replacement parts and products assume the remaining original warranty, or ninety (90) days, whichever is longer.

This limited warranty covers non-commercial use of this product, and shall not apply to the following, including, but not limited to: applications and uses for which this product was not intended; altered product or serial numbers; cosmetic damage or exterior finish; batteries and cable accessories; accidents, abuse, neglect, fire, water, lightning or other acts of nature; incorrect electrical line voltage, fluctuations and surges; failure to follow operating or maintenance instructions. exaSound does not warrant uninterrupted or error-free operation of the product. This limited warranty shall not extend to anyone other than the original purchaser of the product. It is non-transferable and states your exclusive remedy.

exaSound hereby expressly disclaims all liability for product defect or failure, that are due to normal wear, product misuse, physical tampering, abuse, product modification, improper product selection, non-compliance with any codes, misappropriation or the failure of the Device while being used for purposes for which it was not intended.

THE FOREGOING WARRANTY IS THE ONLY WARRANTY WITH RESPECT TO THE DEVICES AND WE MAKE NO OTHER WARRANTY WHATSOEVER, EXPRESS OR IMPLIED, REGARDING THE DEVICES INCLUDING MERCHANTABILITY AND FITNESS FOR A PARTICULAR PURPOSE. IN NO EVENT WILL EXASOUND, OR ITS AUTHORIZED RESELLERS BE LIABLE FOR INCIDENTAL, CONSEQUENTIAL OR SPECIAL DAMAGES, EVEN IF SUCH DAMAGES RESULT FROM NEGLIGENCE OR OTHER FAULT. TO OBTAIN WARRANTY SERVICE, please follow these instructions:

- Contact exaSound customer service via email at <u>CustomerService@exaSound.com</u> with details of the defect claimed, product model, serial number, date and place of the original purchase.
- If it is determined that your product needs service, a Return Merchandise Authorization (RMA) number will be issued to you along with return instructions and address of an exaSound service center.
- Pack the product securely in the original packaging, with your assigned RMA number marked clearly on the outside of the package. Send the package pre-paid and insured to the exaSound to obtain warranty service.
- All returns must comply with our Return Policy displayed at <a href="http://www.exasound.com/Store/TermsofUse.aspx">http://www.exasound.com/Store/TermsofUse.aspx</a>.

Information furnished by exaSound Audio Design is believed to be accurate and reliable; however, no responsibility is assumed by exaSound Audio Design for its use nor for any infringement of patents or other rights of third parties which may result from its use. exaSound Audio Design reserves the right to change specifications at any time without notice.

© 2020 exaSound Audio Design, All rights reserved.